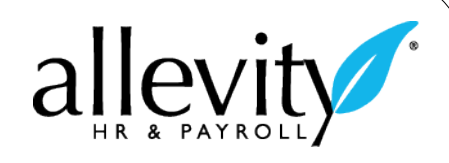

## **Go Green – Choose Electronic W-2s**

## **If the return address on your paystub is for Allevity:**

- 1. Using any Internet browser, **go to** www.w2copy.com
- 2. **Click** the green button that says *Click Here for E-W2 & W2 Retrieval/Login/Register*.

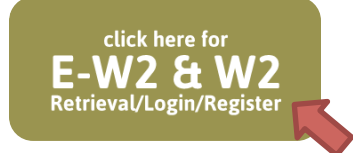

3. In the next screen you have two (2) options to choose from. If you are coming to this website for the first time, chances are you need to register and create yourself a login in order to register to retrieve your E-W2. If you had registered for your E-W2 last year, you will need to reactivate your registration.

First Time Users: please follow the instructions below. Previous Users: please follow the instructions on the last page.

**Click** *Not Yet Registered for E-W2 or W2 Retrieval?*

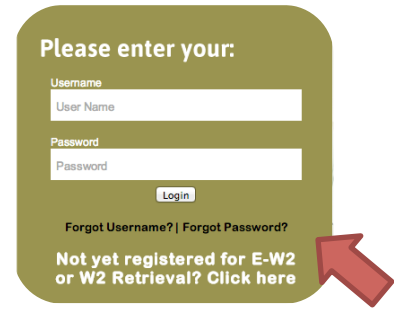

4. You'll be taken to the *Registration* screen where you will need to input your information. Please **complete each field** in this screen. The **Company Code is IS4115**. Be sure to **check the box** confirming that you would 'like to receive an E-W2'. **Click** the *Submit* button at the bottom of the page.

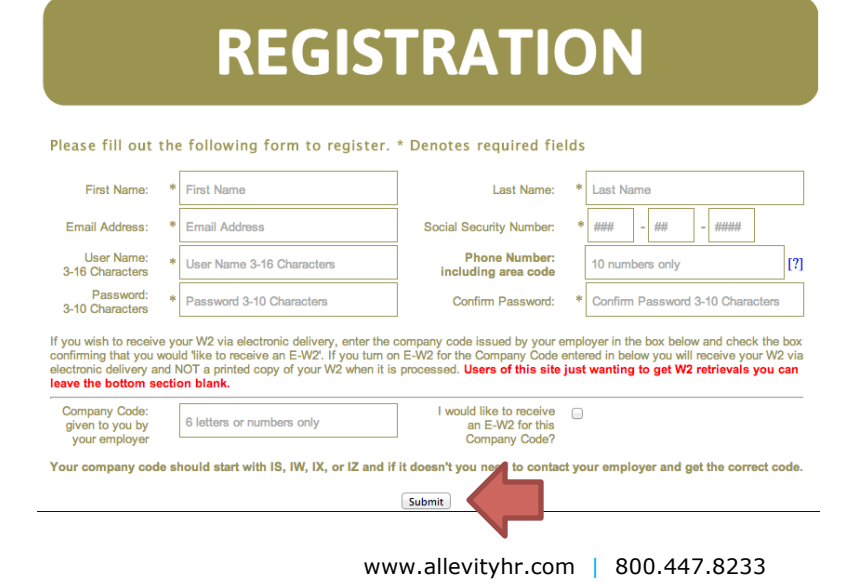

5. Upon clicking the Submit button, you'll be redirected to a confirmation page. Please **pay attention to any special instruction** in **green** at the top of the screen **and special instruction** in **red** in the middle of the screen.

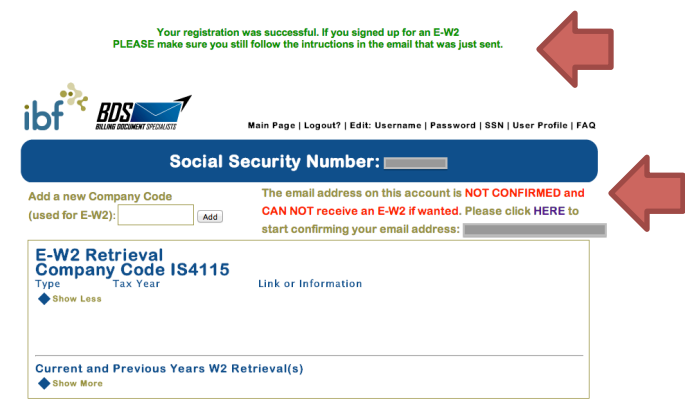

6. **Log into the email account that you used for your E-W2 registration.** You should have received an email from W2 Processing Center with the subject, *W2 Processing Center Registration Confirmation Email – Action Required*.

Follow the instruction within the email.

7. If you have followed all instruction received in your email, you will be directed back to the E-W2 website.

Follow the instruction in **green** at the top of the E-W2 website in order to finish your confirmation.

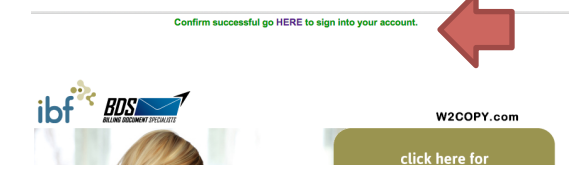

8. You will be taken to the next screen at which point you will receive notice that your email account has been confirmed and that you '*will receive an E-W2*'.

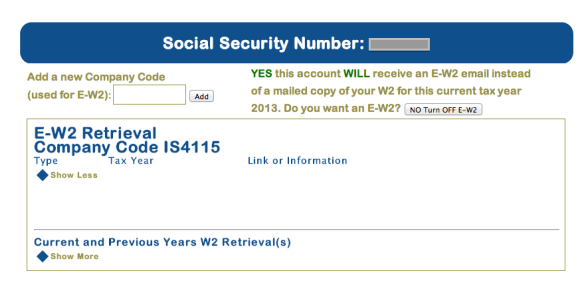

Congratulations! You have successfully registered yourself to receive your W-2 electronically. When your E-W2 is ready for download, you will receive notification via email.

## **Reactivation for Previous E-W2 Users**

1. **Click** the green button that says *Click Here for E-W2 & W2 Retrieval/Login/Register*.

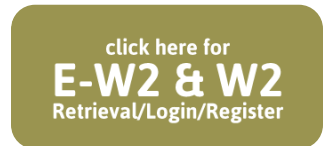

2. At the next prompt, enter your User Name and Password. If you have forgotten your User Name and/or Password, click on the black links.

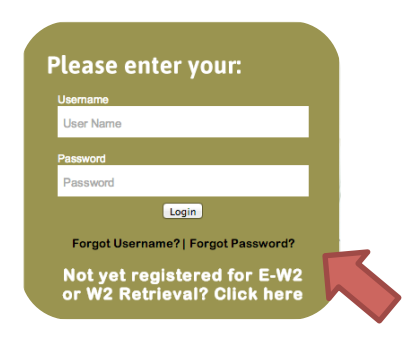

3. When you have officially logged into your E-W2 account, you will need to reactivate your account in order to receive your W2 electronically for the year. Click on one of the two (2) buttons that read **Turn ON E-W2**.

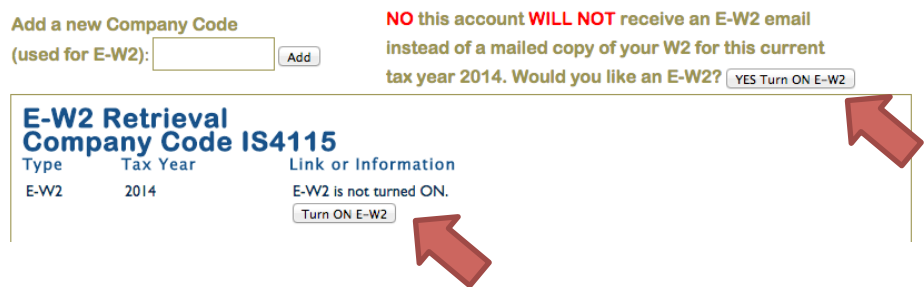

4. After clicking the button, the screen will refresh. If you approve the change, you can simply log out. You can always log back in and turn off/ turn on your E-W2 at any time.

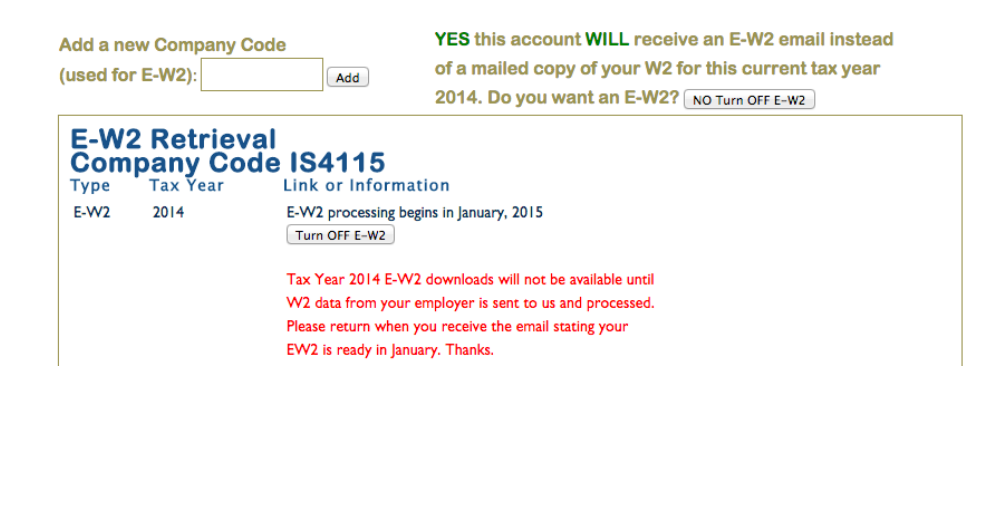